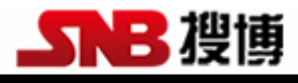

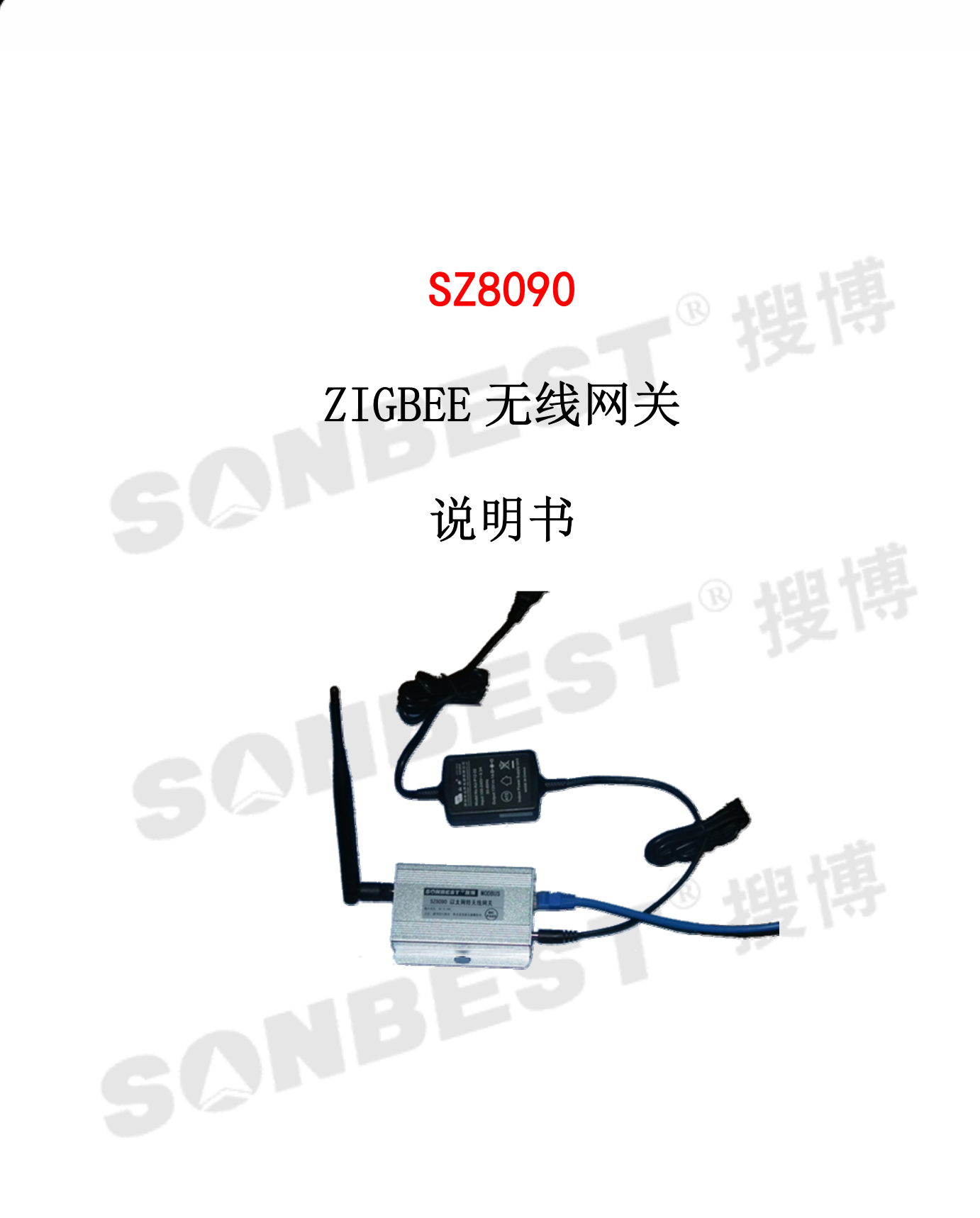

SZ8090 是基于 ZIGBEE 工业级无线数据采集模块,主要用于搜博基于工业用 MODBUS-RTU 协议无线设备的数据集中采集,实现低状态在线监测的实用型数采模块。

本产品可应(1)SMT 行业温湿度数据监控 (2) 电子设备厂温湿度数据监控(3) 冷 藏库温湿度监测(4) 仓库温湿度监测 (5) 药厂 GMP监测系统(6) 环境温湿度监控(7) 电信机房温湿监控 (8) 其它需要监测温湿度的各种场合等。

为便于工程组网及工业应用,本模块采用工业广泛使用的MODBUS-RTU通讯协议, 支持二次开发。用户只需根据我们的通讯协议即可使用任何串口通讯软件实现模块数 据的查询和设置。

 模块标配接口为 RS232 通讯接口,可选配 RS485。用户实际使用时,可以根据实 际需求选配 RS232/RS485 转换器或 RS232/USB 转换线。

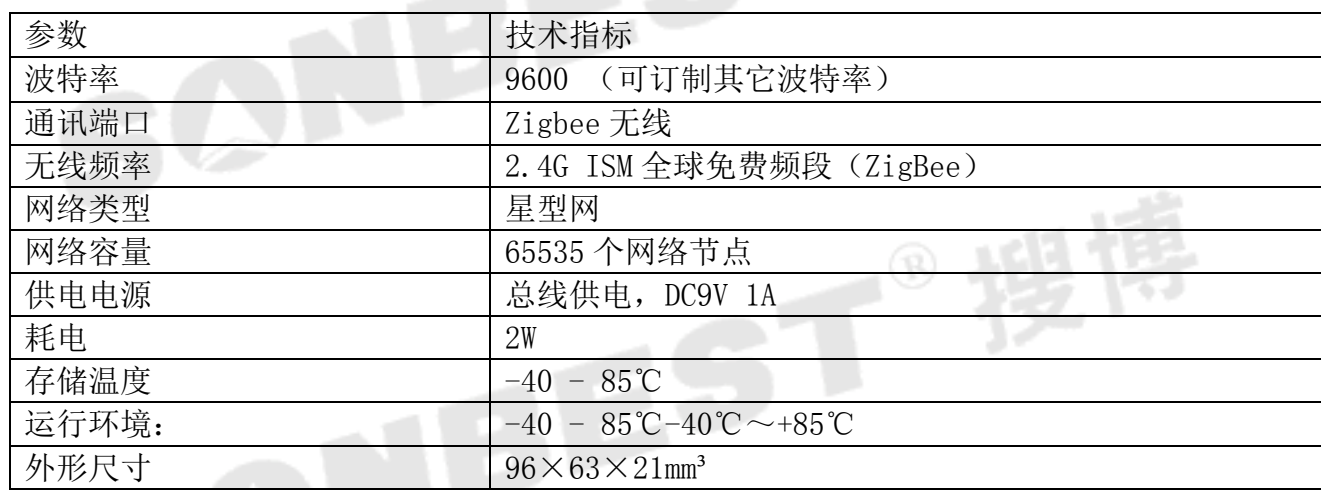

### 技术参数

### **ZIGBEE**简介

Zigbee 是基于 IEEE802.15.4 标准的低功耗个域网协议。根据这个协议规定的技 术是一种短距离、低功耗的无线通信技术。这一名称来源于蜜蜂的八字舞,由于蜜蜂 (bee)是靠飞翔和"嗡嗡"(zig)地抖动翅膀的"舞蹈"来与同伴传递花粉所在方位信 息,也就是说蜜蜂依靠这样的方式构成了群体中的通信网络。其特点是近距离、低复 杂度、自组织、低功耗、低数据速率、低成本。主要适合用于自动控制和远程控制领 域,可以嵌入各种设备。简而言之,ZigBee 就是一种便宜的,低功耗的近距离无线组 网通讯技术。

ZigBee 是一种低速短距离传输的无线网络协议。ZigBee 协议从下到上分别为物 理层(PHY)、媒体访问控制层(MAC)、传输层(TL)、网络层(NWK)、应用层(APL)等。其 中物理层和媒体访问控制层遵循 IEEE 802.15.4 标准的规定。 ZigBee 网络主要特点 是低功耗、低成本、低速率、支持大量节点、支持多种网络拓扑、低复杂度、快速、 可靠、安全。ZigBee 网络中设备的可分为协调器(Coordinator)、汇聚节点(Router)、 传感器节点(EndDevice)等三种角色。

#### 一、距离更远

zigbee 支持最多 15 级跳, 点与点之间最远 2KM, 可支持远距离的超大网络组建。

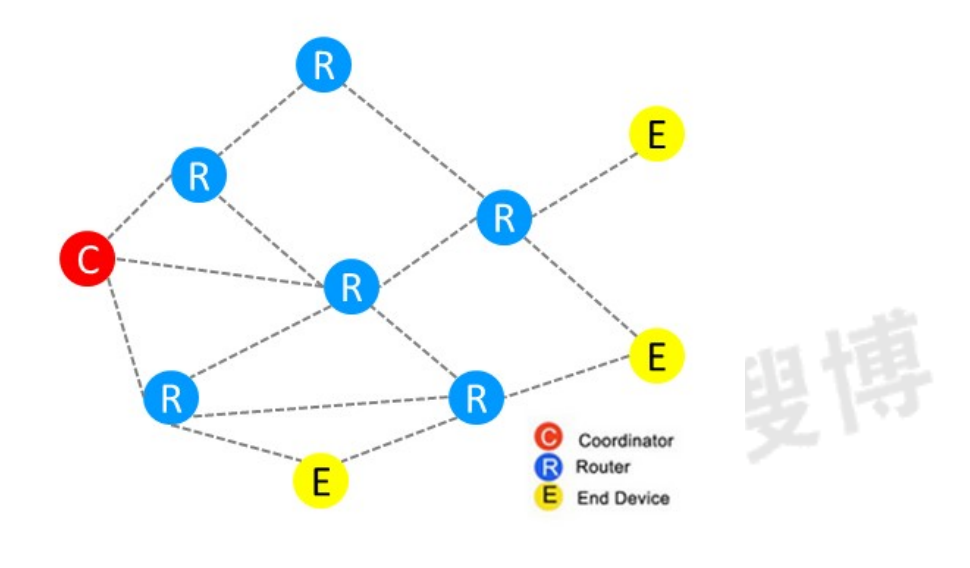

#### 二、设备功能更强

节点类型灵活多变,可为中心、中继、终端,多功能节点,更便捷,更轻松

#### 三、抗干扰能力较强

信道检测让数据减少碰撞

 采用 DSSS 直序扩频技术,用高速率的伪噪声码序列与信息码序列模二加(波形相乘)后的复 合码序列去控制载波的相位而获得直接序列扩频信号,即将原来较高功率、较窄的 频率变成具有 较宽频的低功率频率,以在无线通信领域获得令人满意的抗噪声干扰性能。

# 接线与使用

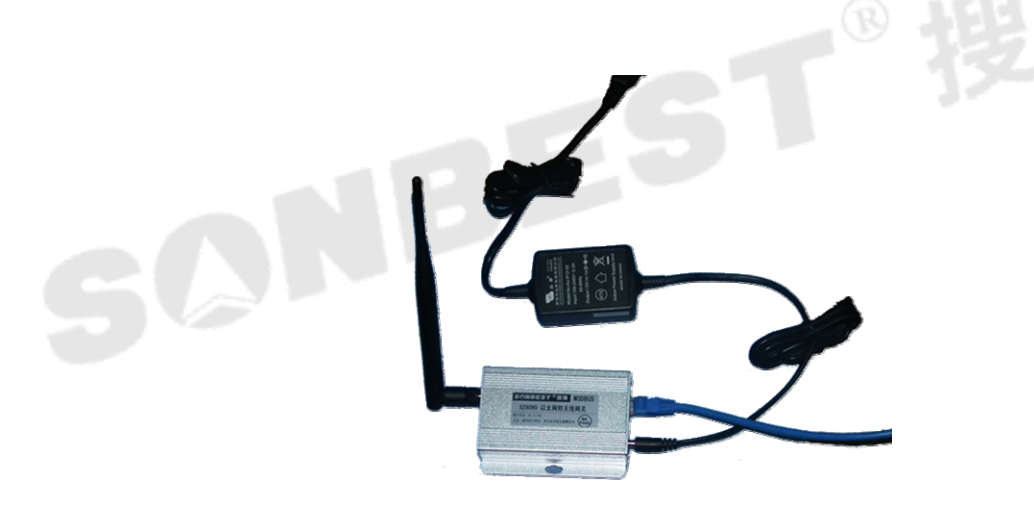

## 如上图所示,将设备上的**RS232**串口线可以直接接到台式机的**RS232**串口,也可以 通过**RS232/USB**转换线,直接连接笔记本电脑。接通电源后即配使用无线传感器配送 的软件进行测试(软件请到公司网站下载:**www.sonbest.com**)。

# 通讯协议

 产品的默认通讯波特率:9600,8,n,1,一般为透明传输,出厂前已与模块进行了 参数配套设备。详细通讯协议内容可参考传感器模块通讯协议。

为了顺利完成通过SZ8090对上海搜博系列无线传感器的通讯测试与调试,请用户认真 按如下流程操作。

- 基本步骤为:
	- 1.安装虚拟串口软件
	- 2. 配置网关的IP地址、服务端口号及服务器IP地址。
	- 3. 设置虚拟串口
	- 4. 使用搜博测试软件对产品进行测试。

一.安装"虚拟串口软件USR-VCOM\_V3.4\_Setup.exe"的安装包的步骤

1. 打开光盘, 找到"虚拟串口软件"文件夹, 再双击安装文件中"虚拟串口软件 USR-VCOM V3.4 Setup.exe"的安装包,注意: 安装之前首先先把电脑上的防火墙关闭, 防止被阻止安装(如图 1 所示)

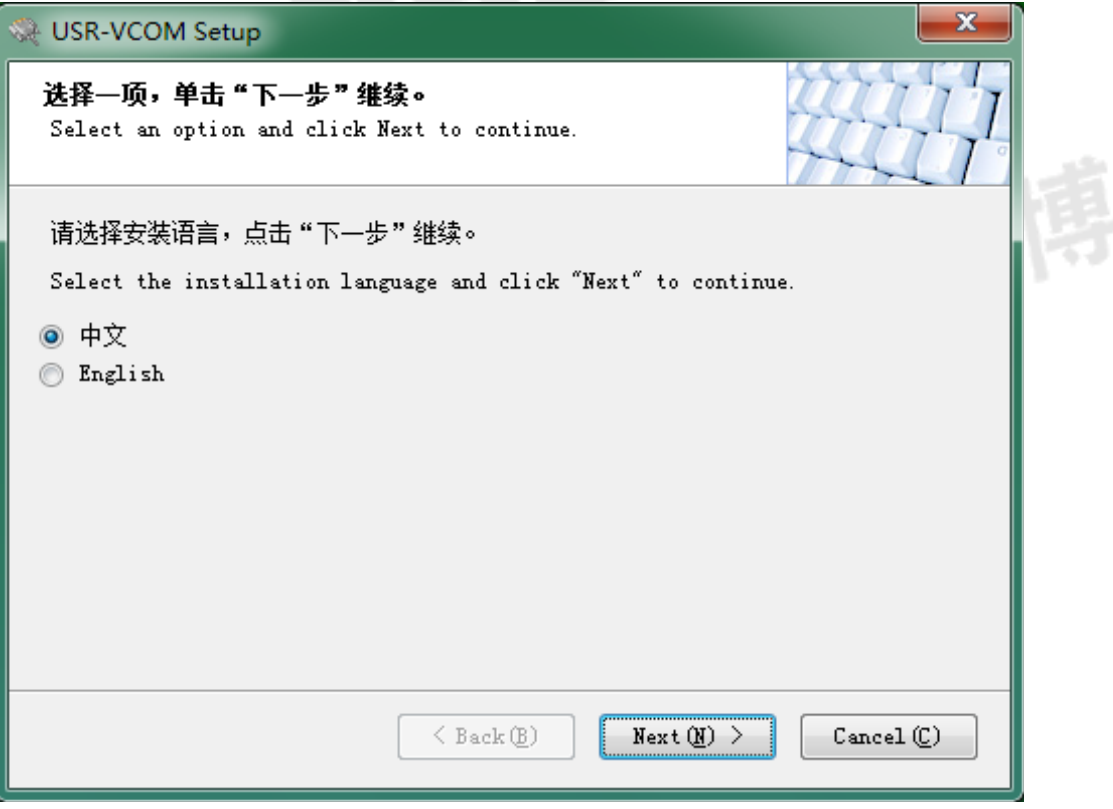

图1

 $2.$ 点击选择中文,再点击 Next (N) 按钮,进入下一个界面, (如图 2 所示)

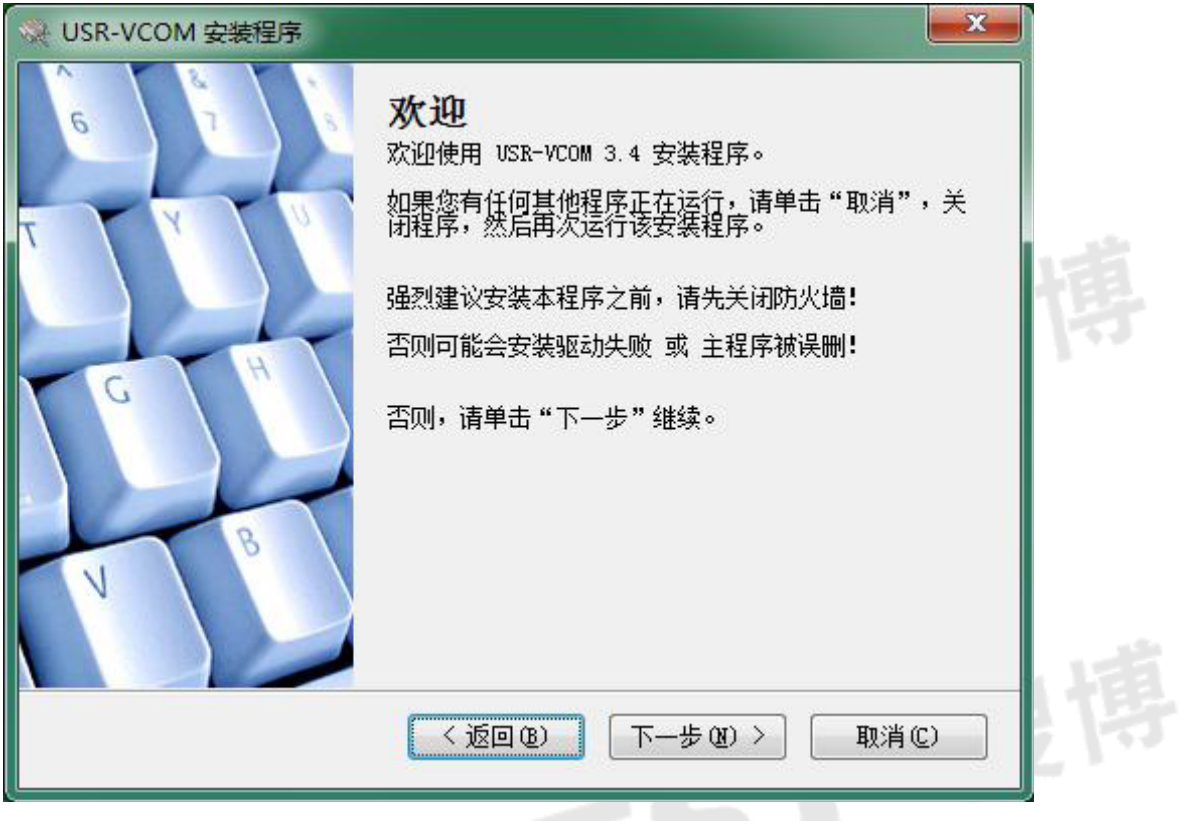

图2

3.点击下一步,进入下一个界面(如图 3 所示)

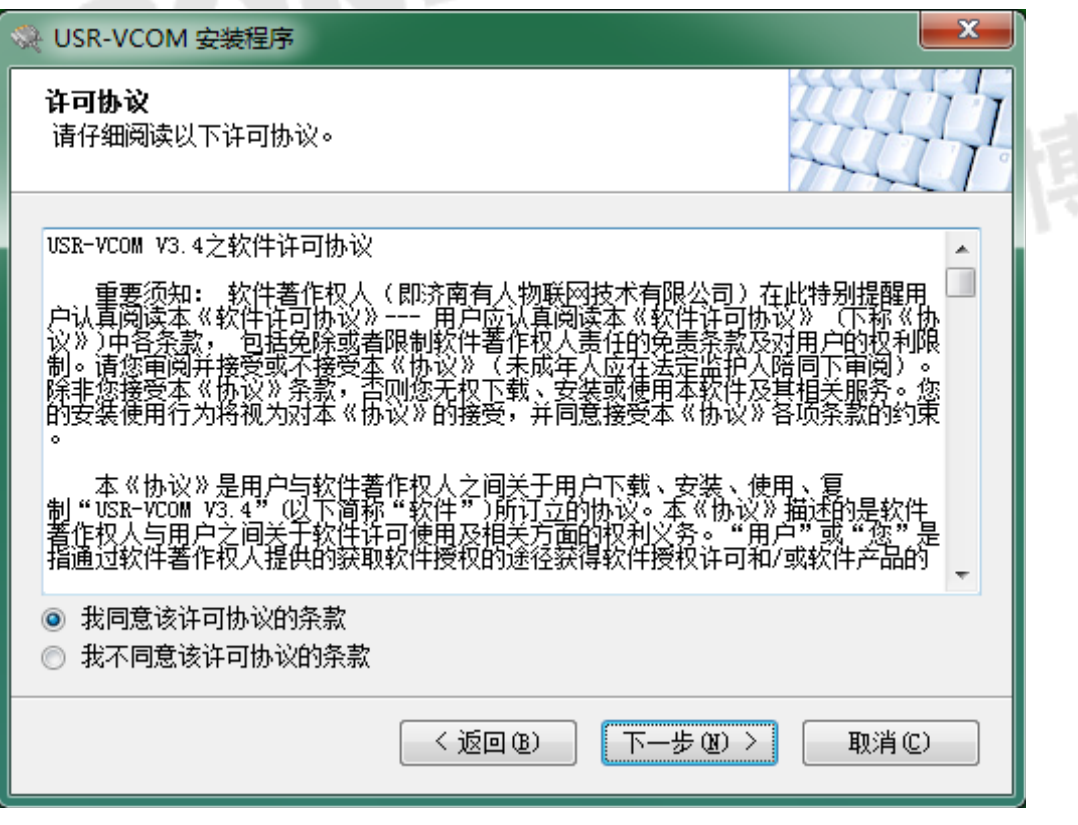

4.选择我同意该许可协议的条款,点击下一步,进入下一个界面(如图 4 所示)

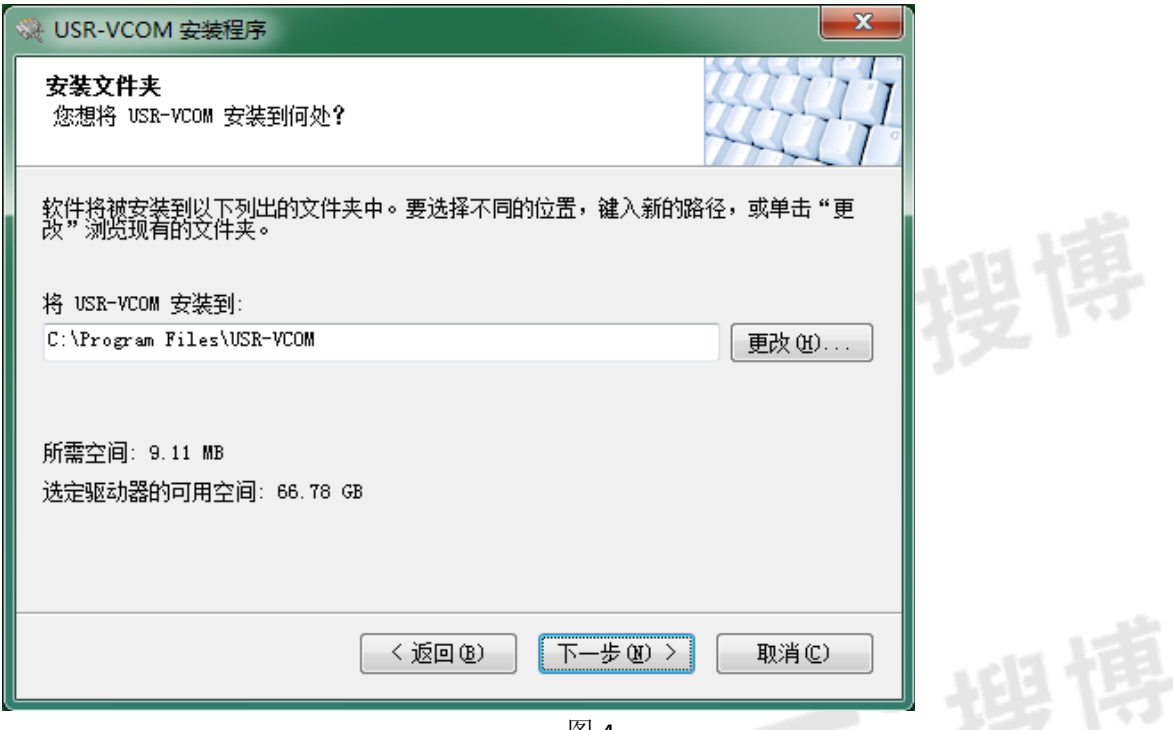

图 4

5.将 USR-VCOM 安装到指定的路径,点击下一步进入下一个界面(如图 5 所示)

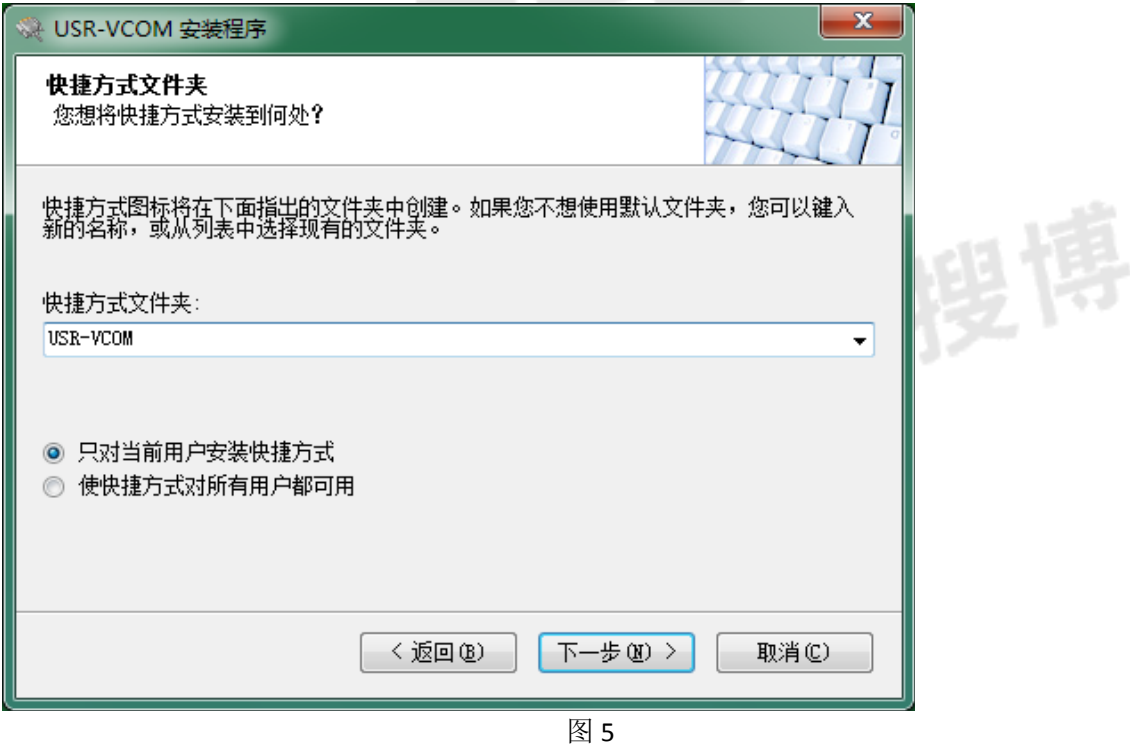

6.选择默认的参数,点击下一步,进入下一个界面(如图 6 所示)

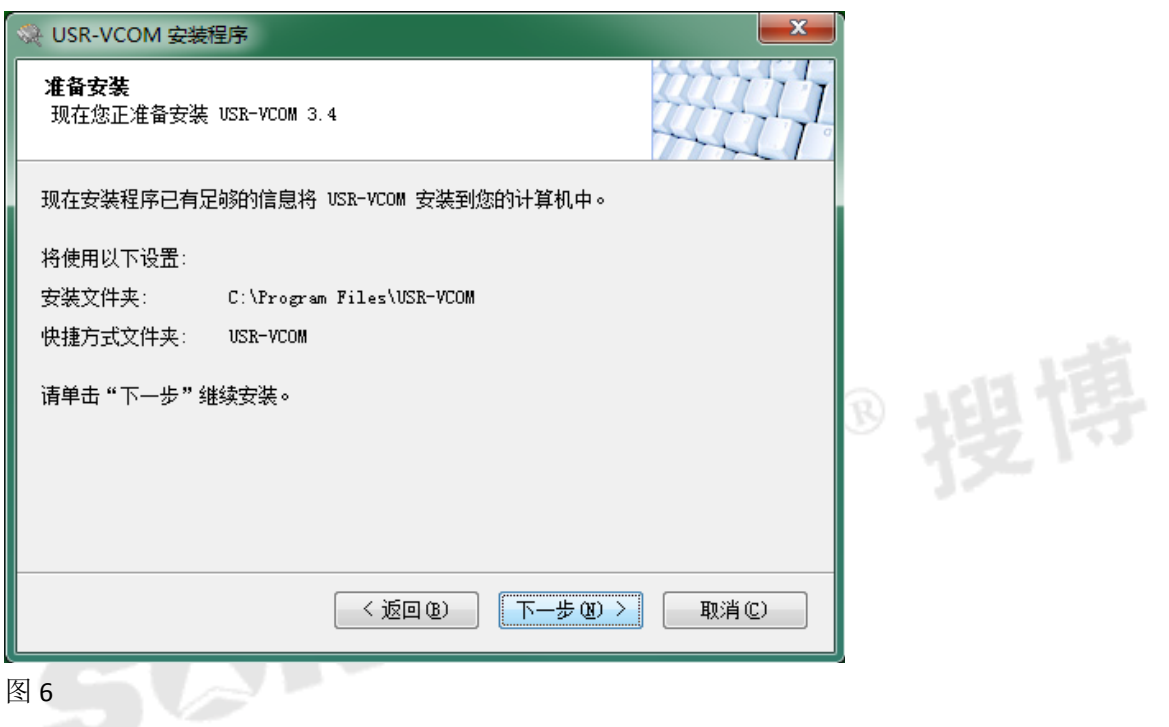

7.选择默认参数,点击下一步进入下一个界面(如图 7 所示)

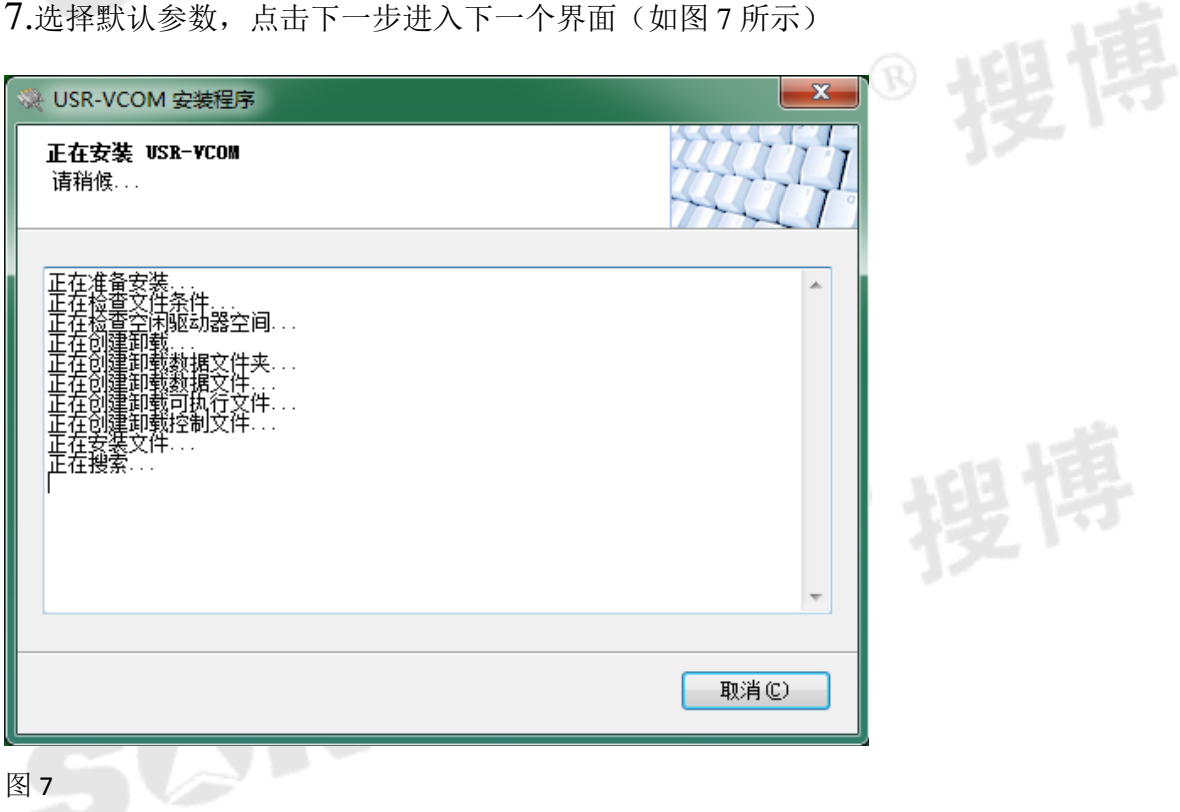

8.USR-VCOM 安装程序正在安装插件,请稍等片刻,会待弹出下一个界面(如图 8 所示)

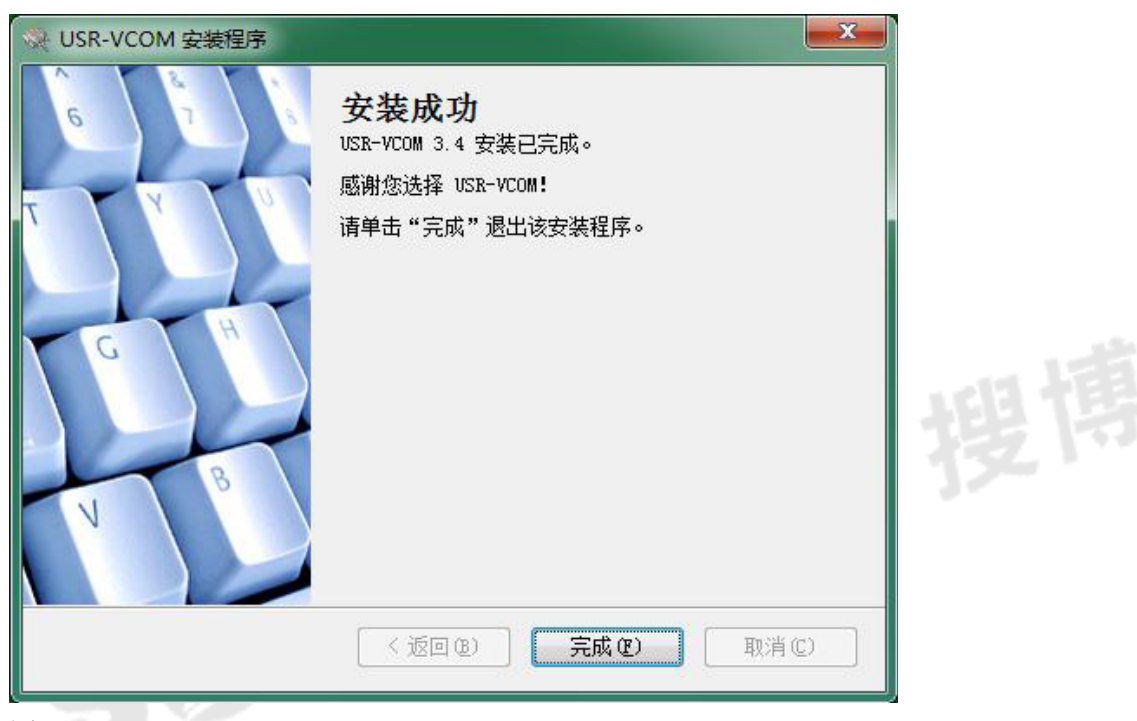

9.点击完成,整个 USR-VCOM 安装完毕,会桌面创建 USR-VCOM 的快捷方式。

二. NET设备中的网络转换器的参数配置

1.一个NET设备作为客户端的参数设置

1.打开资料文件夹中的 TCPIP-232-V4.2.2 配置工具,注意:不能把这个配置工具拖在桌 面上打开,否则会报错的(如图 9 所示)

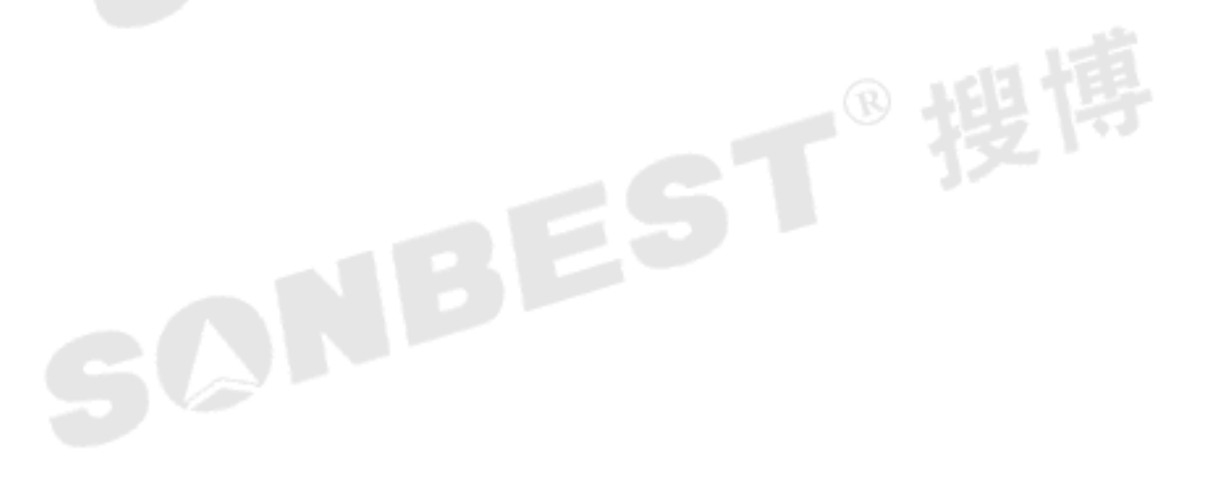

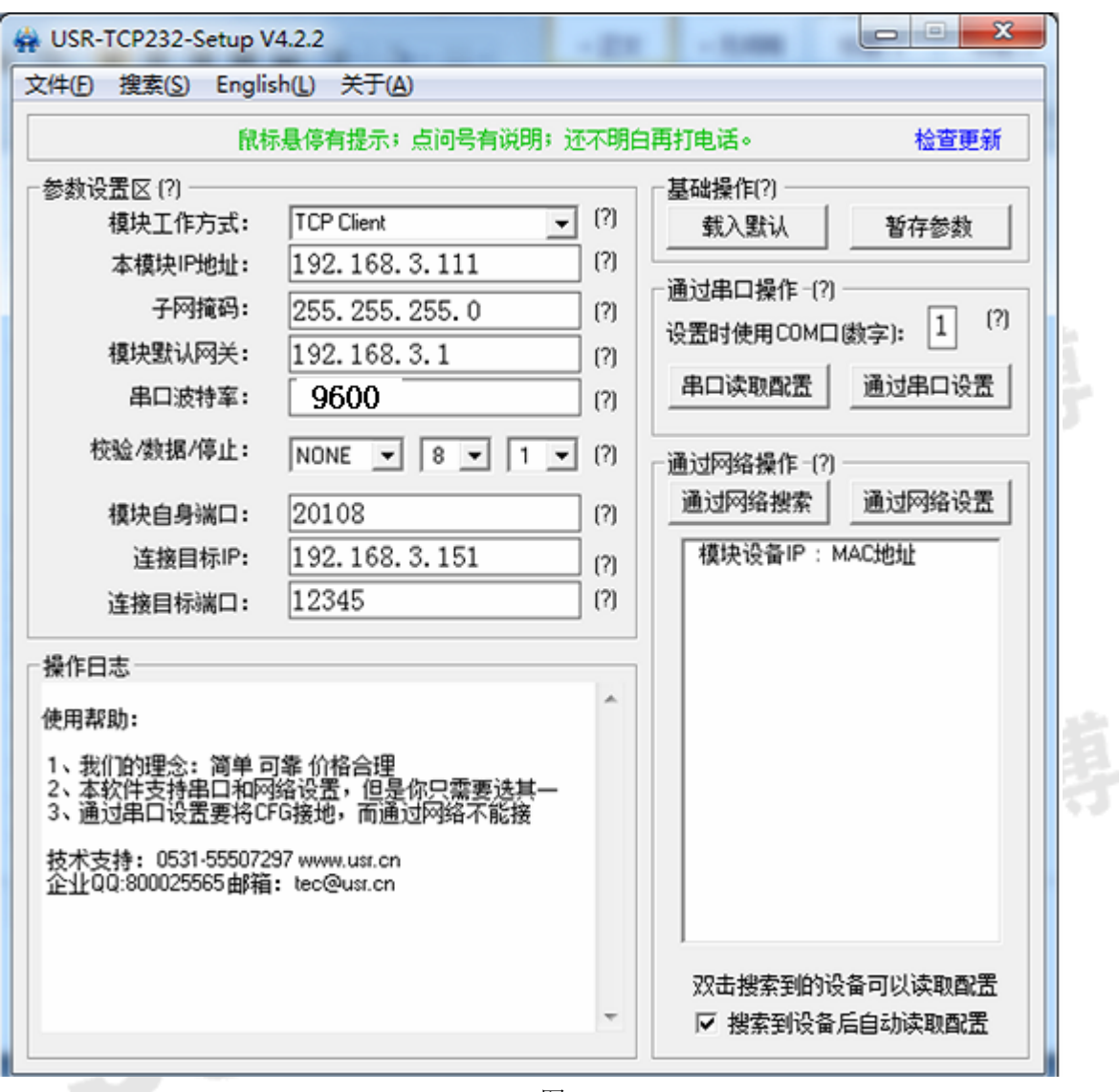

2.点击通过网络搜索(相对于读取参数)按钮,会在通过网络搜索下面看模块设备的 IP 地址(出厂的 IP 地址)和 MAC 地址,以及操作日志的变化。注意:以下参数设置区中 的参数只供参考,需根据客户实际参数为准(如图 10 所示)。 请首先通过网络连接状态,再查询测试电脑本身的 IP 地址。

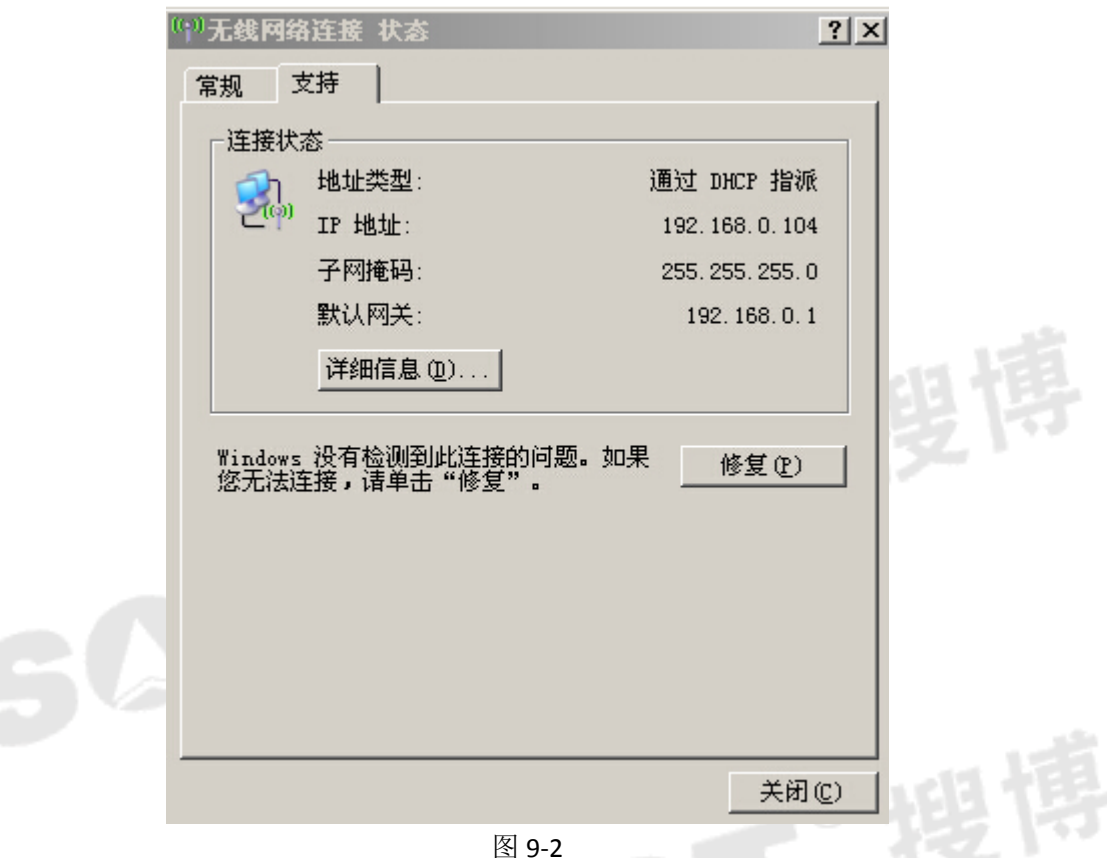

图 9‐2

然后,再将无线网关的"本模块 IP 地址"修改与测试电脑同一网段的 IP(即最后一个 数不同)。如测试电脑的 IP 为 192.168.0.104,那可以将模块 IP 设置为 192.168.0.X, X 为不与本身及其它设备冲突的地址。

SONBEST®提博

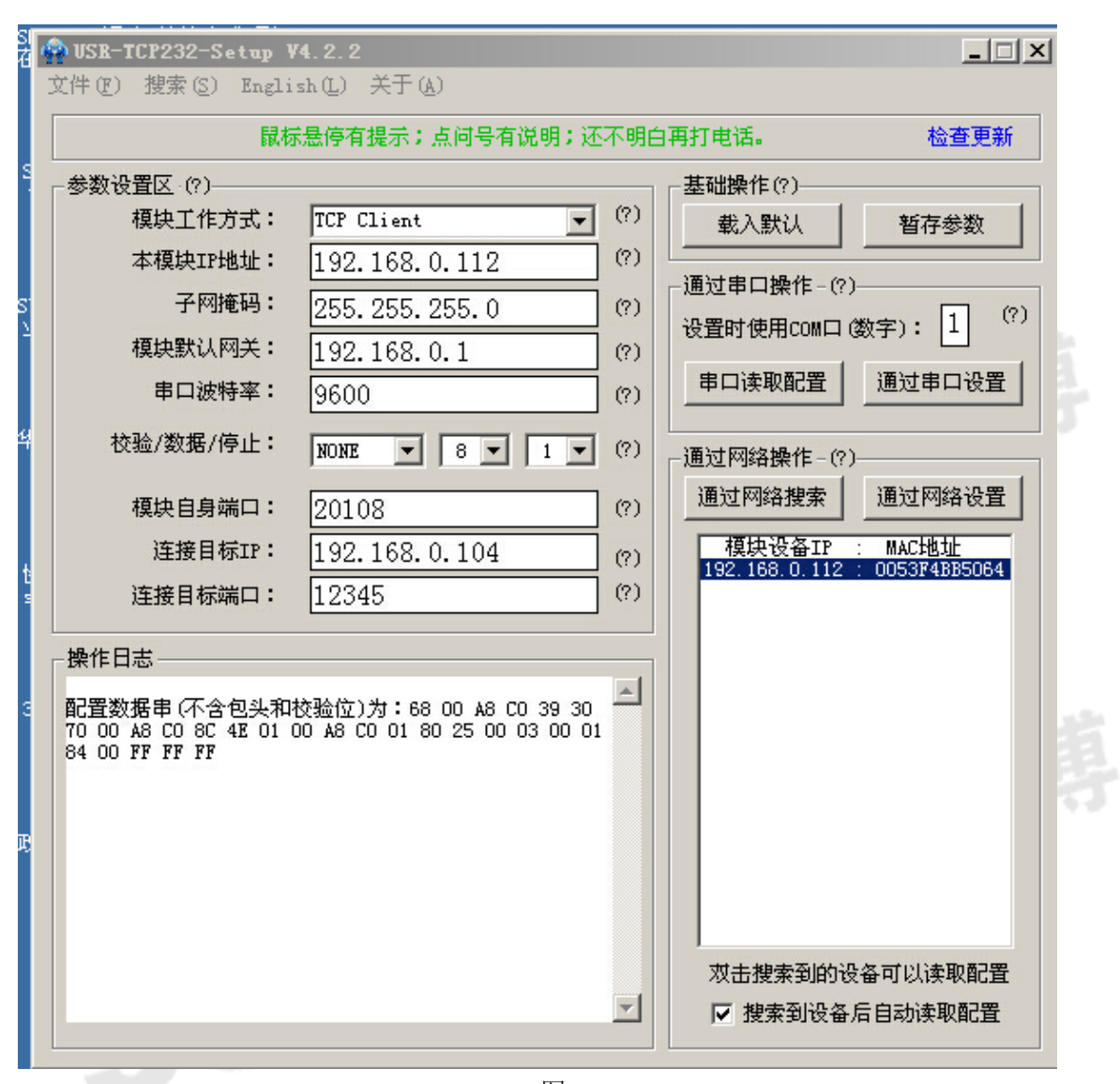

图 10

3. 双击模块设备 IP: MAC 地址(192.168.3.111:0052DF8E5E67)会弹出以下界面(如图 11 12 所示) **ALC** 

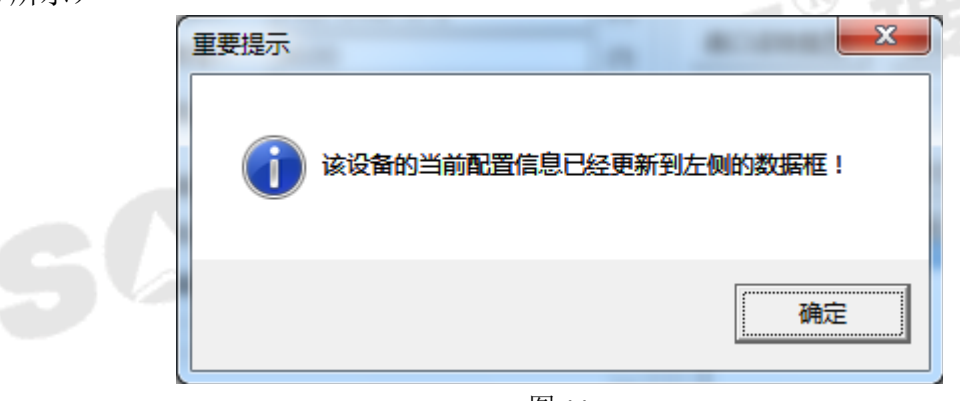

图 11

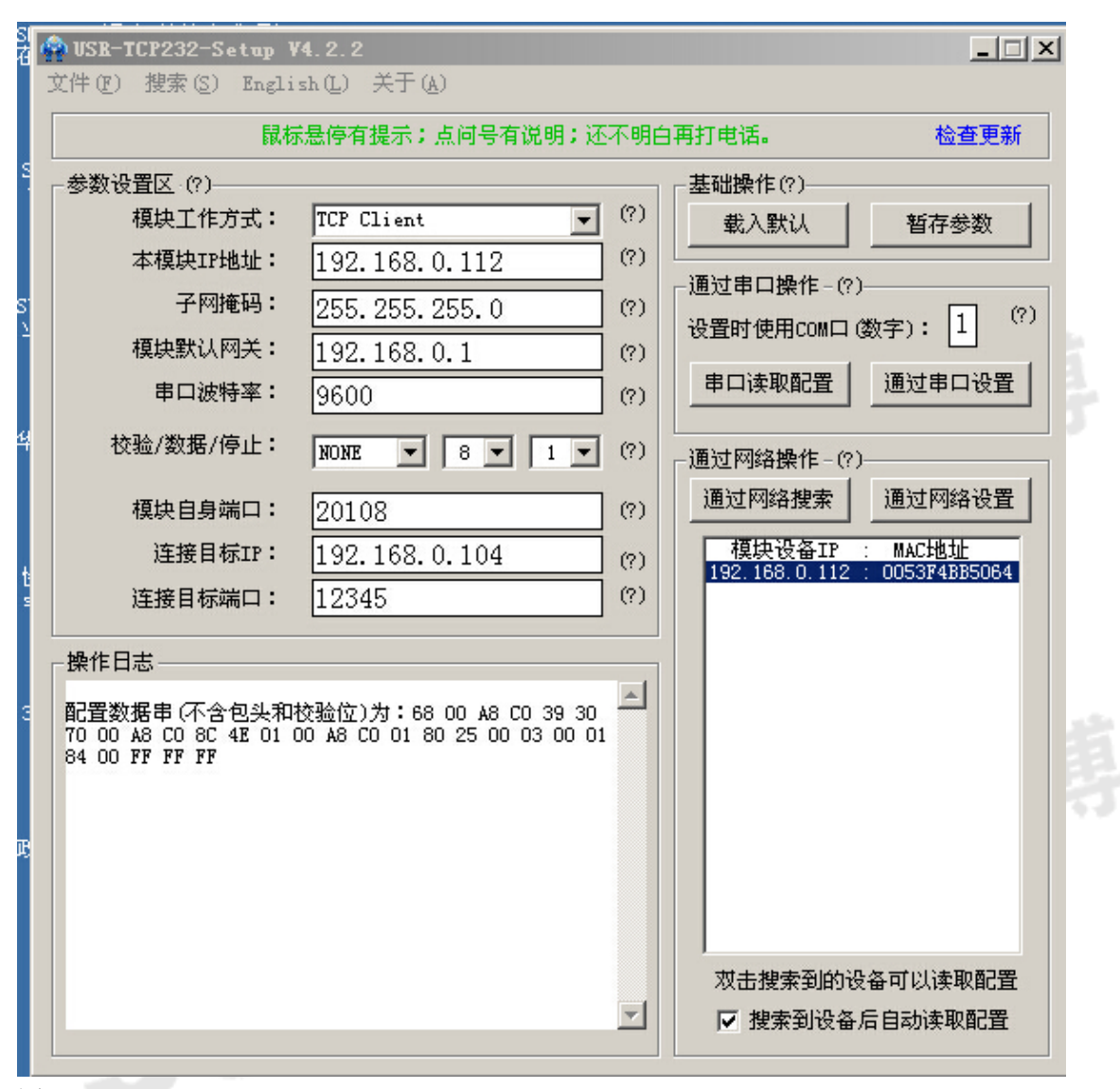

1.模块工作方式:代表网络转换器此时是客户端模式

2.本模块的IP地址:设置一个与电脑同一网段的空闲IP地址

3. 子网掩码: 与电脑同一个网络

4.模块默认网关:与电脑同一个网络

5.波特率,校验,停止,数据:必须和客户的设备设置一致(波特率必须是9600)

6.模块自身的端口默认的

7.连接目标IP的地址:服务器IP地址(如:测试电脑IP为192.168.0.4)

8.连接目标端口是取串口数据的端口和网络调试助手要对应

4)如对以上参数设置区内的参数进行设置修改后,需点击通过网络设置(相当于保存参 数)的按钮并观察操作日志内的变化。(如图 13 所示)

三、将设置好的模块虚拟成串口

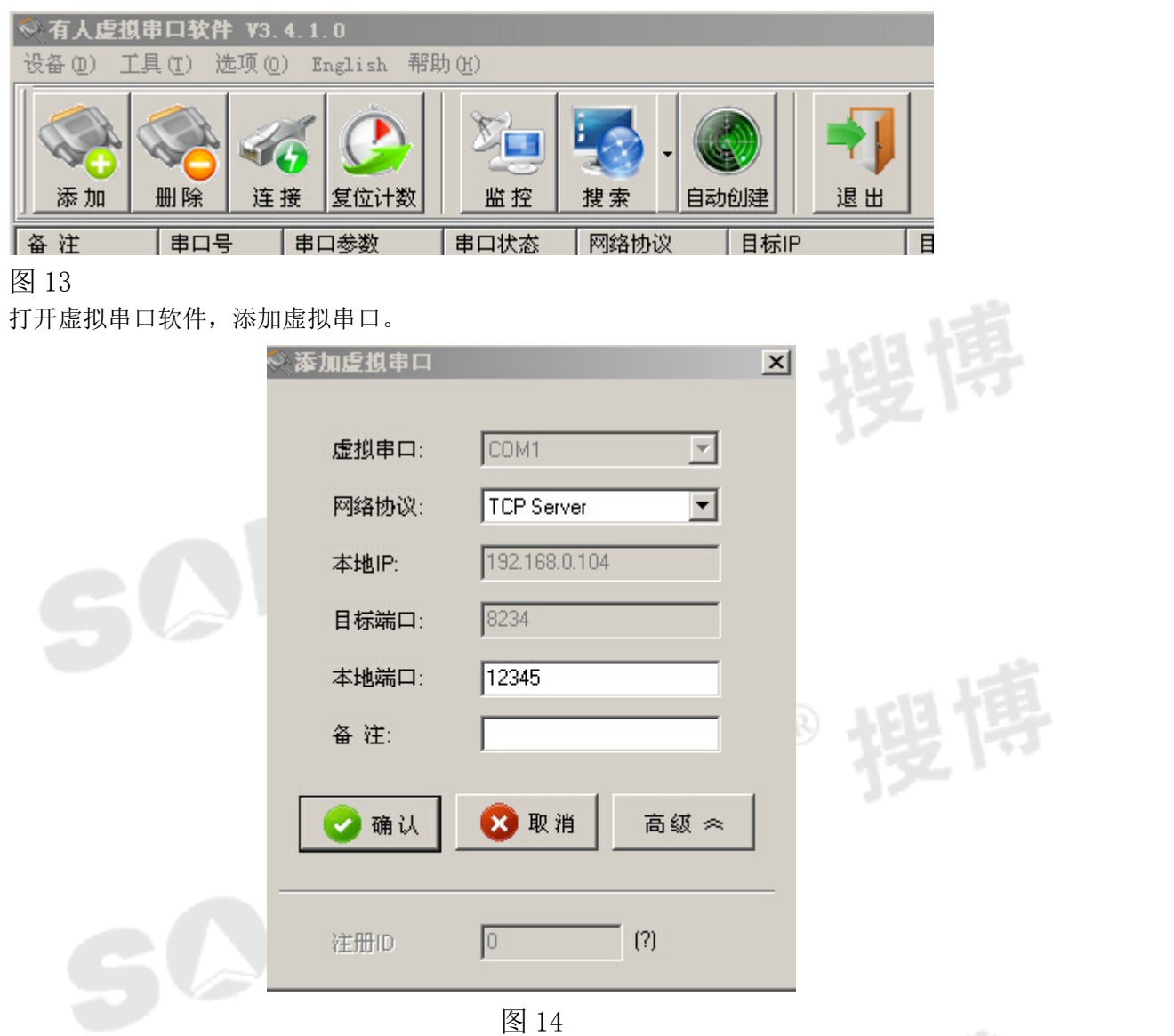

将本地端口设置成与模块里"连接目标端口"相一致,比如是 12345, 然后点确认。

| 添加<br>复位计数<br>删除<br>连接 | 监控   | <b>COMPANY</b><br>搜索 | 退出<br>自动创建 |           |       |      |      |       |      |
|------------------------|------|----------------------|------------|-----------|-------|------|------|-------|------|
| 串口参数<br>备注<br>串口号      | 串口状态 | 网络协议                 | 目标IP       | 目标端口      | 本地端口  | 串口接收 | 网络接收 | 网络状态  | 注册ID |
| COM1                   | 未使用  | <b>TCP Server</b>    | $\ddotsc$  | $\ddotsc$ | 12345 | 256  | 7066 | 已连接(1 | u    |

图 15

如图 15 所示, 若显示已连接, 表明虚拟串口设置成功。 四、通过串口工具软件对设备进行测试。

我们以搜博 SZ2170B 无线 CO2 传感器工具软件为例,如果虚拟串口号为 COM1, 则工具软 件的端口号也须设置成 COM1.此时通过"单次"、"循环"即读取相应无线设备的数据。当 整个系统只有一个无线传感器时,可以通过读取地址的方式来查询当前设备地址。

用户也可以根据无线产品说明书自行设计相关软件来进行多机系统化测试。

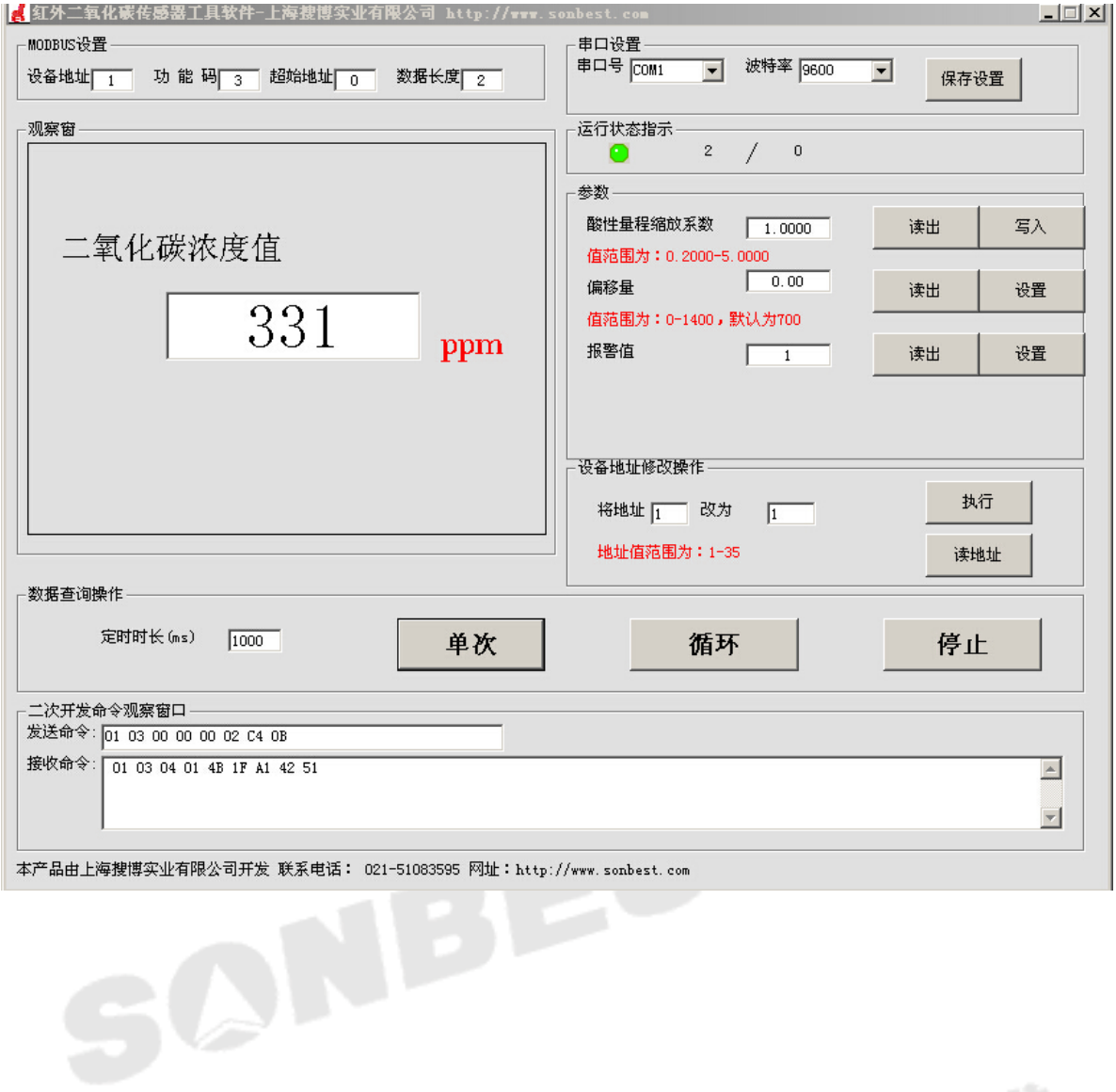

![](_page_13_Picture_2.jpeg)

电话:021-51083595 中文网址: http://www.sonbest.com 地址:上海市中山北路 198 号 19 楼